# **15.System Operation Check Mode**

# **A: OPERATION**

1) Prepare the Subaru Select Monitor kit. <Ref. to EN(H4DOTC)(diag)-7, PREPARATION TOOL, General Description.>

2) Connect the diagnosis cable to the Subaru Select Monitor.

3) Connect the Subaru Select Monitor to data link connector located in the lower portion of the instrument panel (on the driver's side).

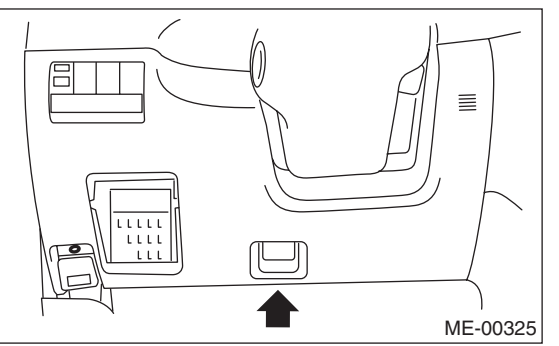

## **CAUTION:**

#### **Do not connect scan tools except for Subaru Select Monitor and general scan tool.**

4) Turn the ignition switch to ON (engine OFF) and run the Subaru Select Monitor.

5) On the «Main Menu» display screen, select the {Each System Check}.

6) On the «System Selection Menu» display screen, select the {Engine Control System}.

7) Select the [OK] after the information of engine type has been displayed.

8) On the «Engine Diagnosis» display screen, select the {System Operation Check Mode}.

9) The following items are displayed on the monitor.

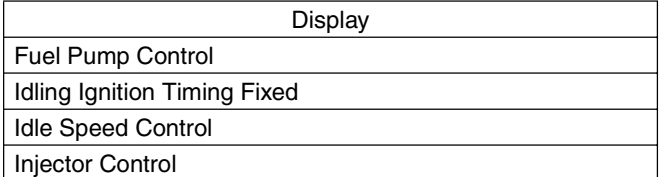

#### **1. FUEL PUMP CONTROL (OFF OPERA-TION)**

## **CAUTION:**

**After carrying out the Operation Check Mode, perform the Clear Memory Mode <Ref. to EN(H4DOTC)(diag)-50, OPERATION, Clear Memory Mode.> and Inspection Mode <Ref. to EN(H4DOTC)(diag)-38, PROCEDURE, Inspection Mode.>.**

1) On the «System Operation Check Mode» display screen, select the {Fuel Pump Control}.

2) On the «Fuel Pump Control» display screen, select the {OFF Operation}.

3) On the «Start the Engine» display screen, start the engine and select the [OK].

4) Select the [NO] completes the OFF Operation. The display will then return to the «Fuel Pump Control» screen.

## **2. FUEL PUMP CONTROL (ON/OFF OPER-ATION)**

## **CAUTION:**

**After carrying out the Operation Check Mode, perform the Clear Memory Mode <Ref. to EN(H4DOTC)(diag)-50, OPERATION, Clear Memory Mode.> and Inspection Mode <Ref. to EN(H4DOTC)(diag)-38, PROCEDURE, Inspection Mode.>.**

1) On the «System Operation Check Mode» display screen, select the {Fuel Pump Control}.

2) On the «Fuel Pump Control» display screen, select the {ON/OFF Operation}.

3) On the «Turn Ignition Switch ON with Engine Stalled» display screen, select the [OK].

4) Selecting the [NO] completes the ON/OFF Operation. The display will then return to the «Fuel Pump Control» screen.

# **3. IDLING IGNITION TIMING FIXED**

## **CAUTION:**

**After carrying out the Operation Check Mode, perform the Clear Memory Mode <Ref. to EN(H4DOTC)(diag)-50, OPERATION, Clear Memory Mode.> and Inspection Mode <Ref. to EN(H4DOTC)(diag)-38, PROCEDURE, Inspection Mode.>.**

1) On the «System Operation Check Mode» display screen, select the {Idling Ignition Timing Fixed}.

2) On the «Start the Engine» display screen, start the engine and select the [OK].

3) Selecting the [NO] completes the Idling Ignition Timing Fixed. The display will then return to the «System Operation Check Mode» screen.

# **EN(H4DOTC)(diag)-52**

## **4. IDLE SPEED CONTROL**

## **CAUTION:**

**After carrying out the Operation Check Mode, perform the Clear Memory Mode <Ref. to EN(H4DOTC)(diag)-50, OPERATION, Clear Memory Mode.> and Inspection Mode <Ref. to EN(H4DOTC)(diag)-38, PROCEDURE, Inspection Mode.>.**

1) On the «System Operation Check Mode» display screen, select the {Idle Speed Control}.

2) On the «Start the Engine» display screen, start the engine and select the [OK].

3) On the «Idle Speed Control» display screen, select  $[\wedge]$  or  $[\nabla]$  to change the setting value.

It is possible to set by 50 rpm, ranging from 500 rpm to 2,000 rpm. However, the actual idle speed that can be controlled is varied by vehicle type.

4) Select the [NO] completes the Idling Speed Control. The display will then return to the «System Operation Check Mode» screen.

#### **5. INJECTOR CONTROL (INJECTION STOP MODE)**

## **CAUTION:**

**After carrying out the Operation Check Mode, perform the Clear Memory Mode <Ref. to EN(H4DOTC)(diag)-50, OPERATION, Clear Memory Mode.> and Inspection Mode <Ref. to EN(H4DOTC)(diag)-38, PROCEDURE, Inspection Mode.>.**

1) On the «System Operation Check Mode» display screen, select the {Injector Control}.

2) On the «Injector Control» display screen, select the {Injection Stop Mode}.

3) Select the desired injector number on the «Injection Stop Mode».

4) On the «Start the Engine» display screen, start the engine and select the [OK].

5) Select the [NO] completes the Injection Stop Mode. The display will then return to the «Injector Control» screen.

## **6. INJECTOR CONTROL (INJECTION QUANTITY CONTROL)**

#### **CAUTION:**

**After carrying out the Operation Check Mode, perform the Clear Memory Mode <Ref. to EN(H4DOTC)(diag)-50, OPERATION, Clear Memory Mode.> and Inspection Mode <Ref. to EN(H4DOTC)(diag)-38, PROCEDURE, Inspection Mode.>.**

1) On the «System Operation Check Mode» display screen, select the {Injector Control}.

2) On the «Injector Control» display screen, select the {Injection Quantity Control}.

3) On the «Start the Engine» display screen, start the engine and select the [YES] key.

4) On the «Injection Quantity Control» display screen, select  $[\triangle]$  or  $[\nabla]$  to change the setting value, and select the [OK].

It is possible to set by 1%, ranging from 0 to 20%.

5) Select the [NO] completes the Injection Quantity Control. The display will then return to the «Injector Control» screen.

#### NOTE:

For detailed operation procedure, refer to the "SUBARU SELECT MONITOR OPERATION MANUAL".